# Attendance - Attendance with Check-In **Ouestions**

Last Modified on 09/25/2020 9:24 am EDT

#### Report Description

The Attendance with Check-In Questions report will display the children's check in information along with the answers to the Check-In Questions. For instructions on how to setup Check-In Questions, click here.

Please Note: To allow staff to pull this report, Activity ID 1855 must be set to All Permissions.

#### Report Conditions

 $\bullet$  N/A

#### Sample Report

Click the report name to view a sample: Attendance with Check-In Questions.xlsx \

### Accessing the Report

1. From the Reports menu, click Room/Program

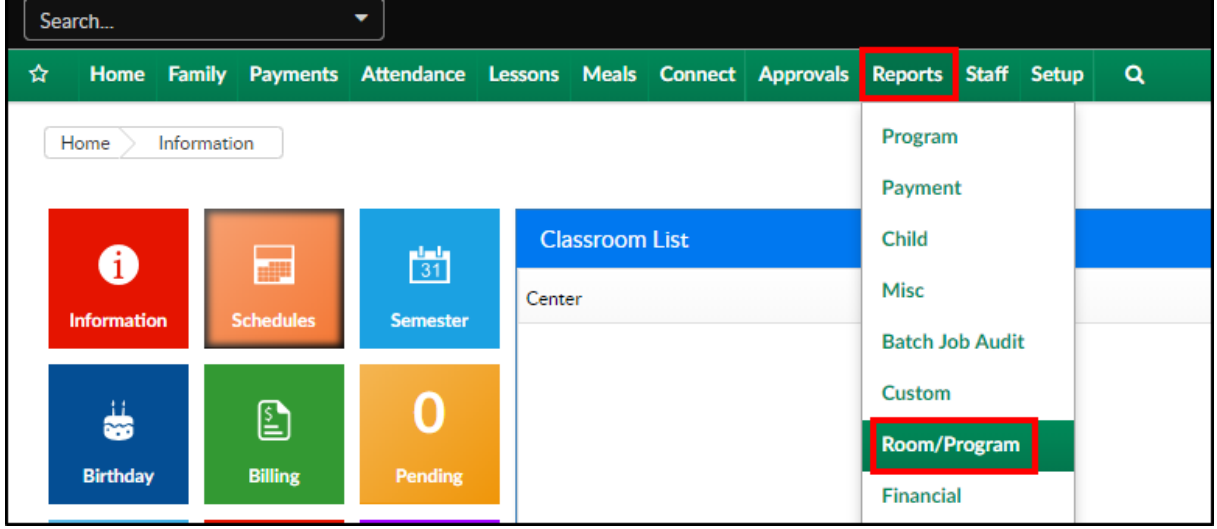

2. From the Report Category drop-down, select Attendance

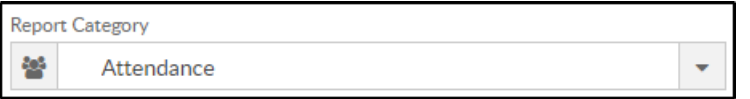

3. Choose Attendance with Check-In Questions from the Report drop-down

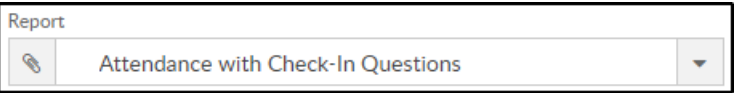

4. Use additional search criteria as needed

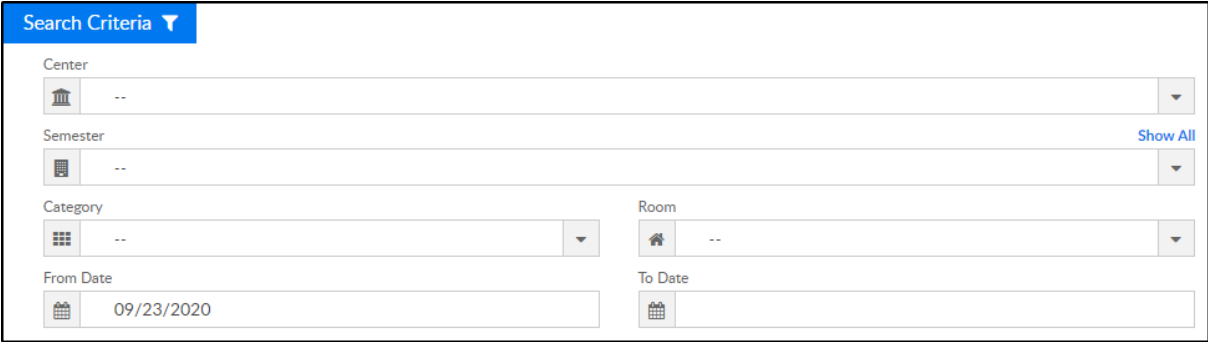

- Center select the center or business level (not required)
- Semester select a semester, if applicable
- Category select a category, if applicable
- Room select a room, if applicable
- From Date/To Date choose the date range of data to pull from the calendars
- 5. Click Create Report and the report will download in Excel format

## Report Fields

- Center the center the child was checked in to
- Family ID pulled from the family record
- Family Name pulled from the family record
- Child ID pulled from the child record
- Child Name pulled from the child record
- Age pulled from the child record
- Check In User the user's name that checked in the child/answered check-in questions
- Device the following will be listed under the Device section depending how the questions are answered
	- Select parent PIN is used
	- Connect parent Username
	- Provider teacher username
- Check In Time time the child was checked in
- Check Out User the user's name that checked out the child
- **Device**
- Check Out Time time the child was checked out
- InSite ID this is a system generated ID
- Q1-A3 these columns will display the questions asked and the answers provided